# POLKADOTS SOFTWARE

How to Install and Configure the PrePage-it Plugin

**PrePage-it Plugin QuickStart Guide** 

# **Table of Contents**

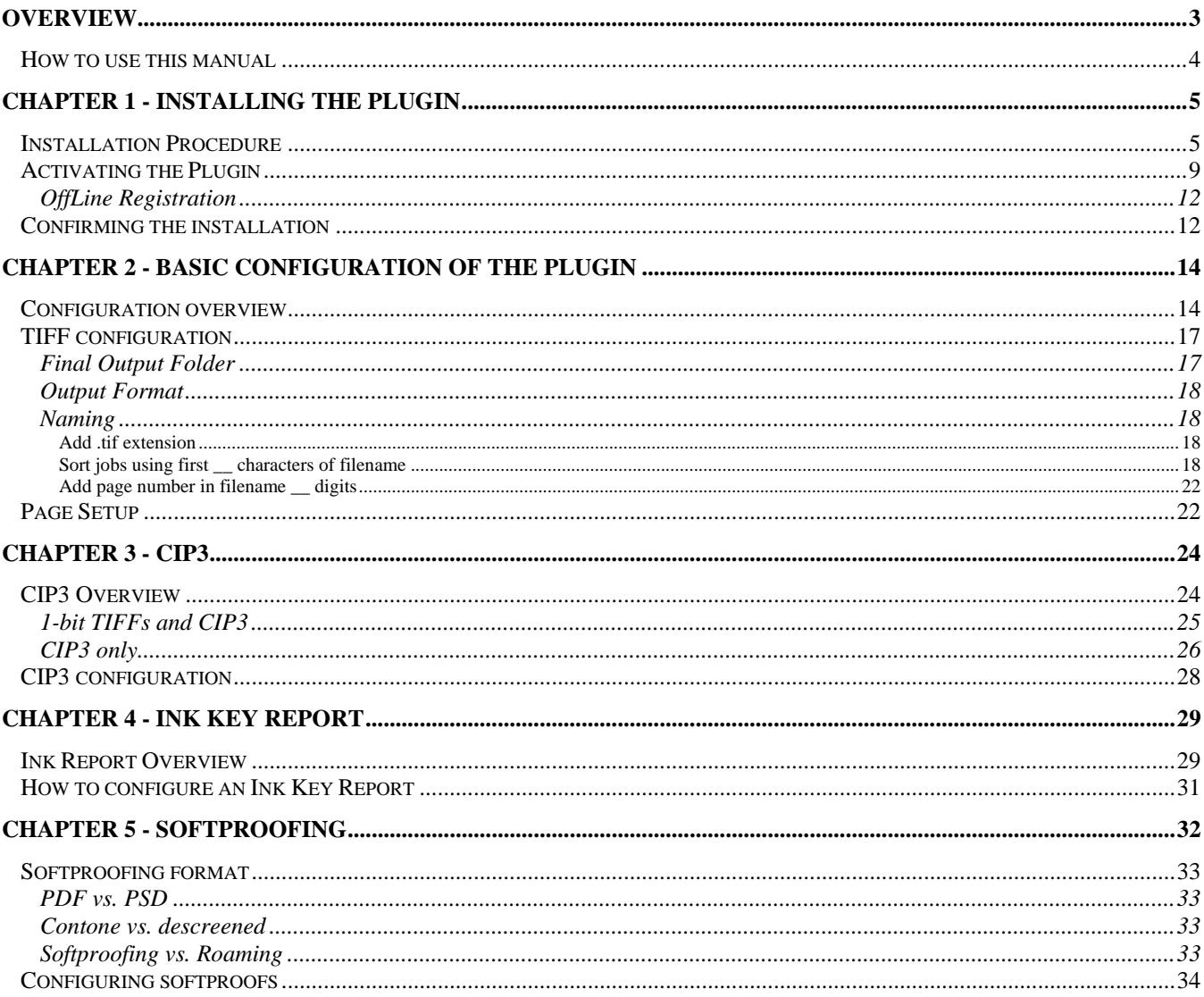

# <span id="page-2-0"></span>**Overview**

This document explains how to install and configure the PrePage-it Plugin for the Harlequin RIP v6.0 or higher on a 32-bit Windows machine. Please note that Windows Vista and 64-bit Windows operating systems are not supported.

The PrePage-it Plugin installs as a plug-in for the Harlequin RIP for Windows. It operates directly with the RIP and doesn't require any other Polkadots modules to function. The Plugin consists of the following four tools:

- TIFF generator
- CIP3
- Ink Key Report
- Softproofing

The TIFF generator is the base tool which is included in all Plugin installations. The other three are optional and can be purchased independently of each other.

The TIFF generator can produce several variations of TIFFs, depending on the configuration of the Plugin's **Output Format** (compression, padding) and **Naming**, and also the general configuration of the RIP's Page Setup (e.g. **Separations Style**). CIP3 produces PPF files that can be directly fed to any standard CIP3 Reader linked to a press, thus automating the process of setting up the ink fountain keys and significantly reducing the make-ready time for a print run. The Ink Key Report facilitates the preparation of the ink fountain keys for presses which do not have a CIP3 Reader and where ink fountain keys must be set manually. The report provides the values for setting the ink keys. The Softproofing tool provides the opportunity to generate PDF or PhotoShop softproofs of the TIFF files that are produced. These are accurate and secure softproofs which are derived directly from the high resolution TIFFs.

The PrePage-it Plugin is protected by a software license. Once installed, you will be prompted to fill out an Internet form with information about your company and RIP version. When this form is received by *Polkadots Software Inc.*, you will be sent a license to activate your plug-in. Depending on what you purchase, the license will activate some or all of the optional tools mentioned above. The license always activates the Plugin's TIFF generator.

It is important to note that the Plugin license is always linked to a particular RIP, identified by the RIP brand, Security Number and RIP version. These identification features are what you will be asked to supply on the Internet form – therefore the license will only work with that RIP, it will not work on another Harlequin RIP.

The Plugin is configured by creating Page Setups in the RIP and selecting **Prepage\_it** as the **Device**, then specifying the required parameters in the **Configure Device** dialog box. Finally, the remainder of the Page Setup needs to be configured as necessary by specifying settings such as resolution, color management, rotation, or any other pertinent options. Details about setting up the different tools can be found in the corresponding chapters of this guide.

## <span id="page-3-0"></span>How to use this manual

The first 2 chapters of this guide, *Installing the Plugin* and *Basic Configuration of the Plugin*, apply to all cases where someone is installing and configuring the PrePage-it Plugin. The remaining chapters describe the optional features of the plugin. Read only the chapters that apply to your installation, depending on the features that have been purchased and activated in your plugin license i.e. *CIP3*, *Ink Key Report* and/or *Softproofing*.

# <span id="page-4-0"></span>Chapter 1 - Installing the Plugin

Installation of the Plugin is the same, regardless which of the tools you have purchased. The Plugin can be installed on a new or existing Harlequin RIP – it doesn't require a dedicated Harlequin RIP and it will not affect your existing RIP Page Setups. The performance of the software depends largely on the PC hardware configuration and the RIP's general configuration (e.g. memory settings, buffers). This section explains how to install the Plugin on a Harlequin RIP. It assumes the RIP in installed and in good working order.

To install the Plugin, you need:

- A properly installed Harlequin RIP (with the RIP dongle plugged in).
- A PrePage-it Plugin installer.

## <span id="page-4-1"></span>Installation Procedure

- 1. Make sure the RIP is closed.
- 2. Start the Plugin installer. The installer is an .exe file similar to the one shown in the figure below.

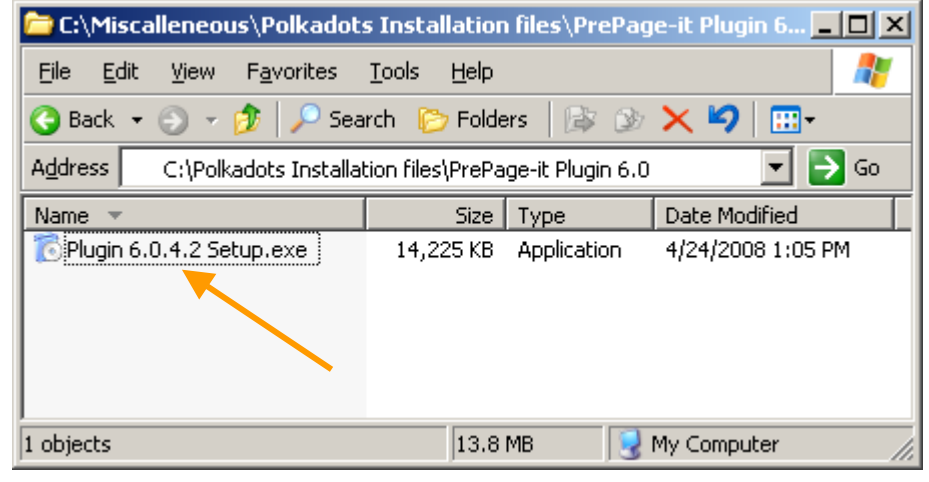

Figure 1 Plugin installer

3. Click **Next** at the **Plugin 6.0 Setup Wizard** window.

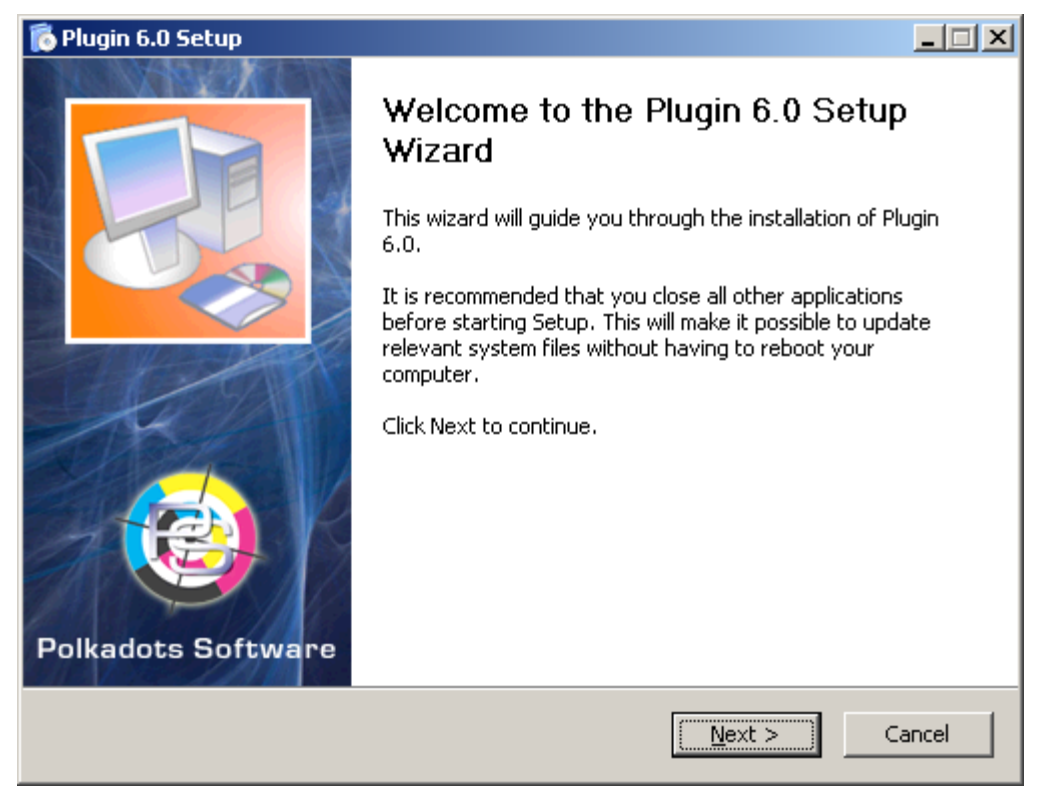

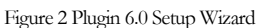

4. Review the terms of the License Agreement and click **I Agree** to proceed with the installation if you accept the terms of the license.

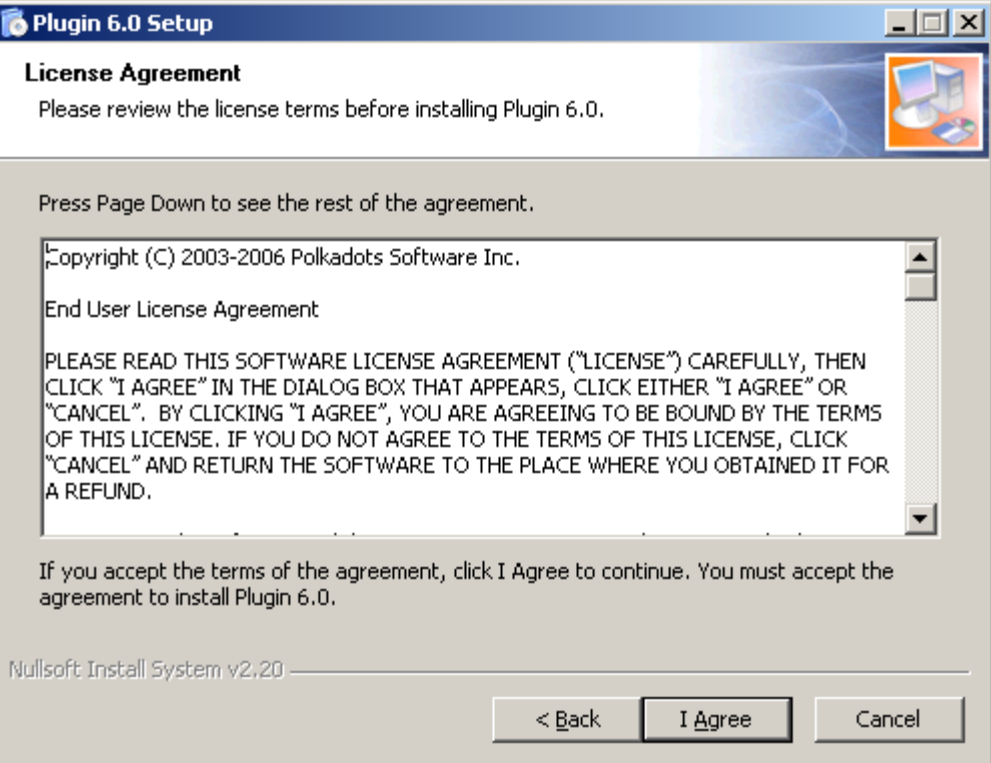

Figure 3 Software license agreement

5. Select the components to install. Normally you only need to install the **Prepage-it Plugin**, unless you have purchased additional Polkadots software modules (e.g. Assemble-it).

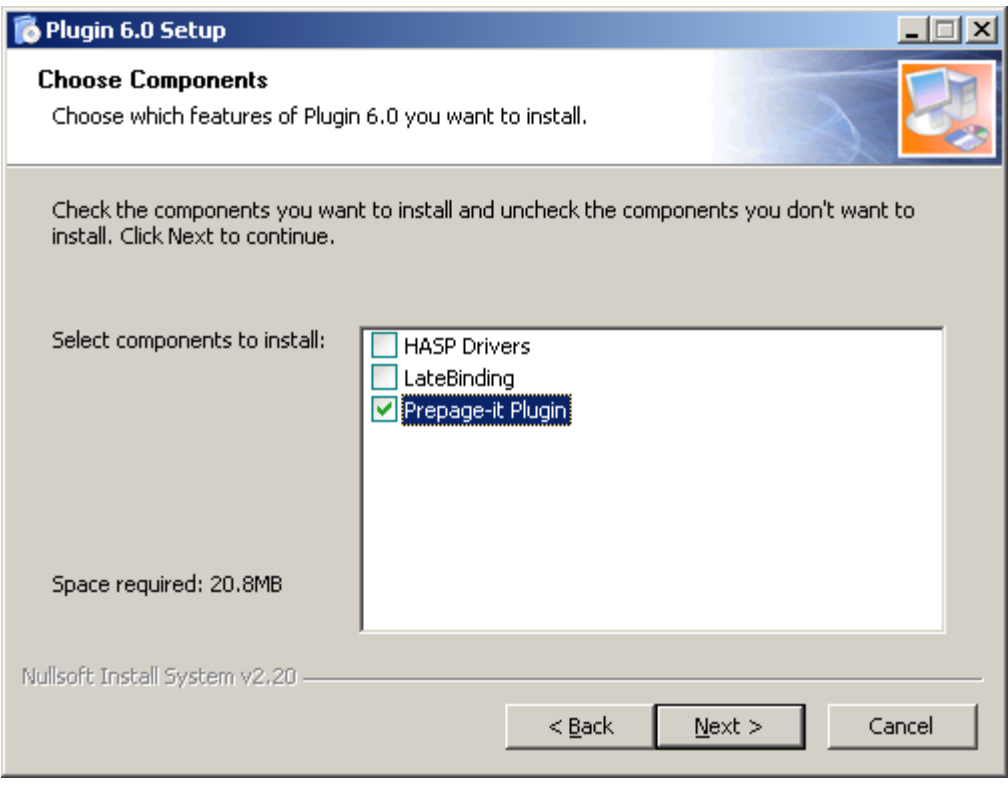

Figure 4 Select desired components

6. Choose the directory where the Plugin is to be installed. It *must be installed in the RIP software folder*. Click the **Browse** button (…) to locate and choose the RIP folder as the installation directory.

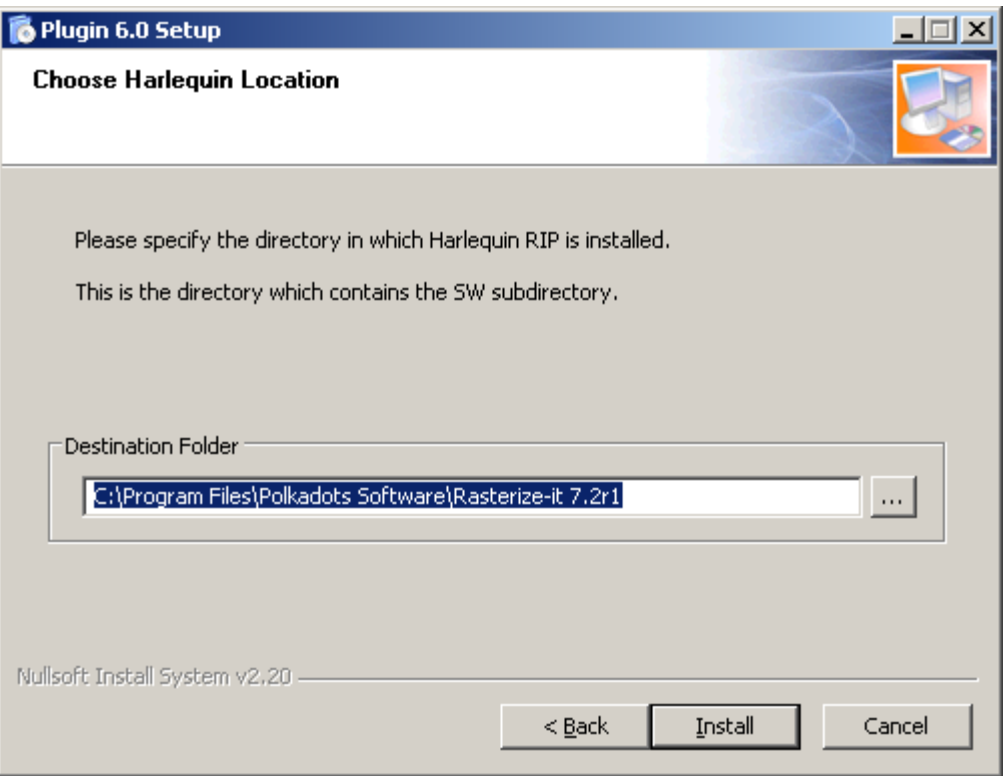

Figure 5 Choose RIP software folder

The name of the RIP software folder will vary depending on your particular brand of Harlequin RIP. However, it can be recognized and located by the fact that it always contains a subfolder called SW, which is common to all Harlequin RIP installations.

#### Tip

If in doubt about which folder you should choose, locate the SW subfolder and select its parent directory as the installation folder.

7. When the installation is complete, you will see the following confirmation window. Click **Close**.

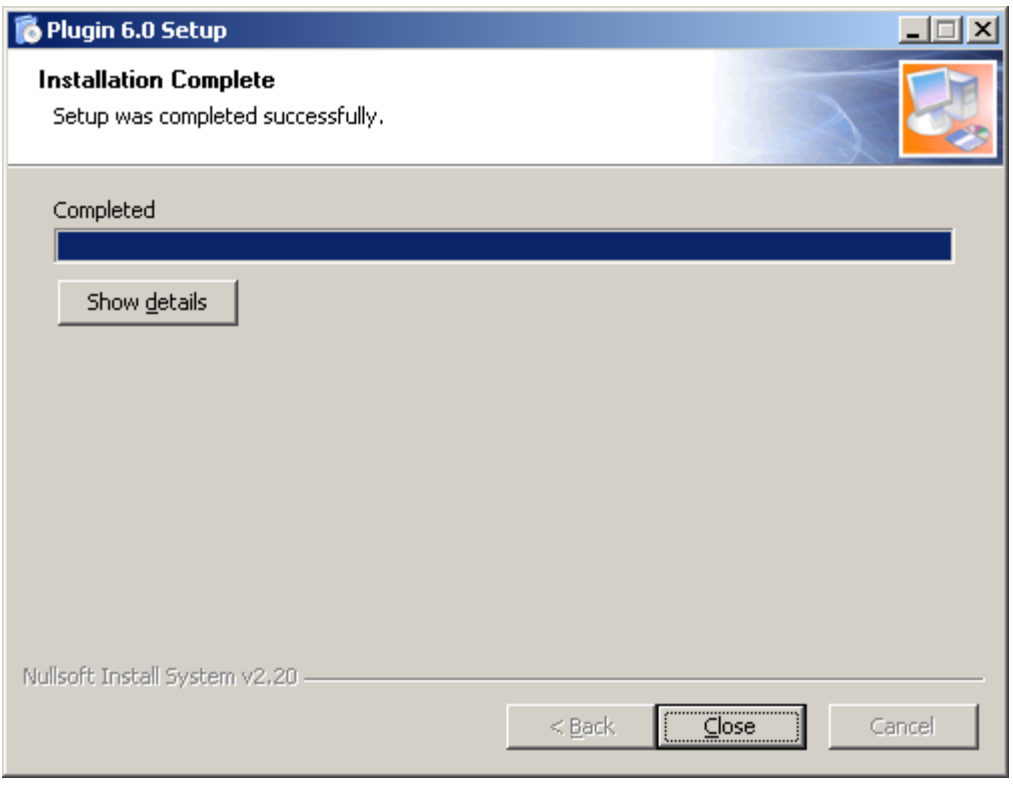

Figure 6 Installation Complete window

### Important

In some cases, the Installer prompts you to restart the computer because it is required to complete the installation. If prompted, you must restart the computer. Failure to do this can result in missing program files, ultimately making the Plugin not functional.

## <span id="page-8-0"></span>Activating the Plugin

After installing the Plugin you must activate it with a license file. The procedure for doing this is described next.

The first time the RIP is launched after installing the Plugin, your web browser should automatically open. The browser will display a web page containing a short registration form, similar to the one shown below.

#### PREPAGE-IT PLUGIN QUICKSTART GUIDE

<span id="page-9-0"></span>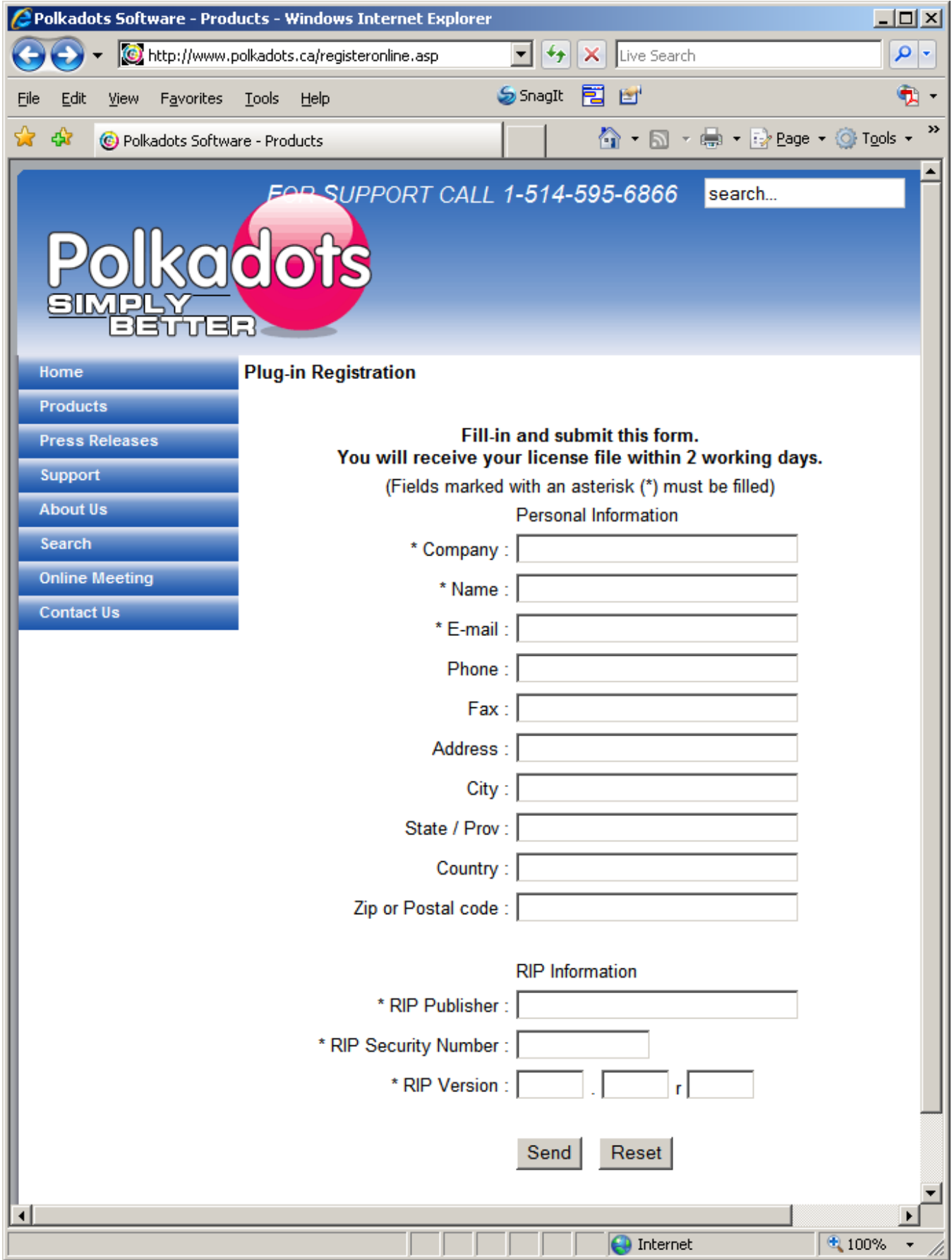

Figure 7 Online registration form

### **Note**

If the machine where the Plugin is installed does not have an Internet connection or if for any other reason your web browser doesn't automatically open with the Internet form shown above, read the section [OffLine Registration](#page-11-0) on p.[12.](#page-11-0) Once you've succeeded in accessing the Internet form shown in **Figure 7**, then you can complete the form and proceed with the license activation procedure.

Complete the form and click **Send**. *Polkadots Software Inc.* will then issue a license file and send it to you by e-mail.

The form asks you for the following RIP Information:

- RIP Publisher refers to your particular brand of Harlequin RIP, for example Rasterize-it
- RIP Security Number can be found on your RIP dongle, for example 12345-67
- RIP Version, for example 7.2r1

### Important

The Plugin license is always linked to a particular RIP. It is important to supply the correct RIP Information (RIP Publisher, Security Number and RIP Version), since the license that will be issued will only work with that RIP – it will not work on another Harlequin RIP.

After receiving and unzipping the license file, you will recognize it by it's icon (seen in [Figure 8\)](#page-10-0) and by it's filename extension, .RIPflo\_lic.

<span id="page-10-0"></span>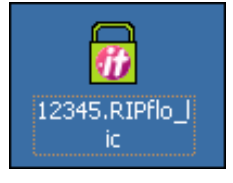

Figure 8 Plugin license file

Copy this license file to the SW\Prepage-it\License folder located inside the RIP installation folder.

| $ \Box$ $\times$<br>E C:\Program Files\Polkadots Software\Rasterize-it 7.2r1\SW\Prepage-it\License |             |                         |                   |  |
|----------------------------------------------------------------------------------------------------|-------------|-------------------------|-------------------|--|
| File<br>Edit<br>Help<br>Favorites<br>Tools<br><b>View</b>                                          |             |                         |                   |  |
| <b>●Back • ◎ • 愈   ○ Search © Folders   廖 ③ × 约   冊•</b>                                           |             |                         |                   |  |
| Address C:\Program Files\Polkadots Software\Rasterize-it 7.2r1\SW\Prepage-it\License<br>Go         |             |                         |                   |  |
| Name $\triangleq$                                                                                  | Size   Type |                         | Date Modified     |  |
| $\frac{1}{2}$ 12345.RIPflo_lic                                                                     | 1 KB        | Polkadots Lic Installer | 9/17/2007 4:11 PM |  |
|                                                                                                    |             |                         |                   |  |
|                                                                                                    |             |                         |                   |  |
|                                                                                                    |             |                         |                   |  |
| 1 objects                                                                                          |             | 410 bytes               | My Computer       |  |

Figure 9 Copy license file

### <span id="page-11-0"></span>OffLine Registration

If the machine where the Plugin is installed does not have an Internet connection, then the first time the RIP is launched, a text file called RegisterOffLine.txt will be automatically created. This file will contain instructions on how to register your Plugin, as shown below.

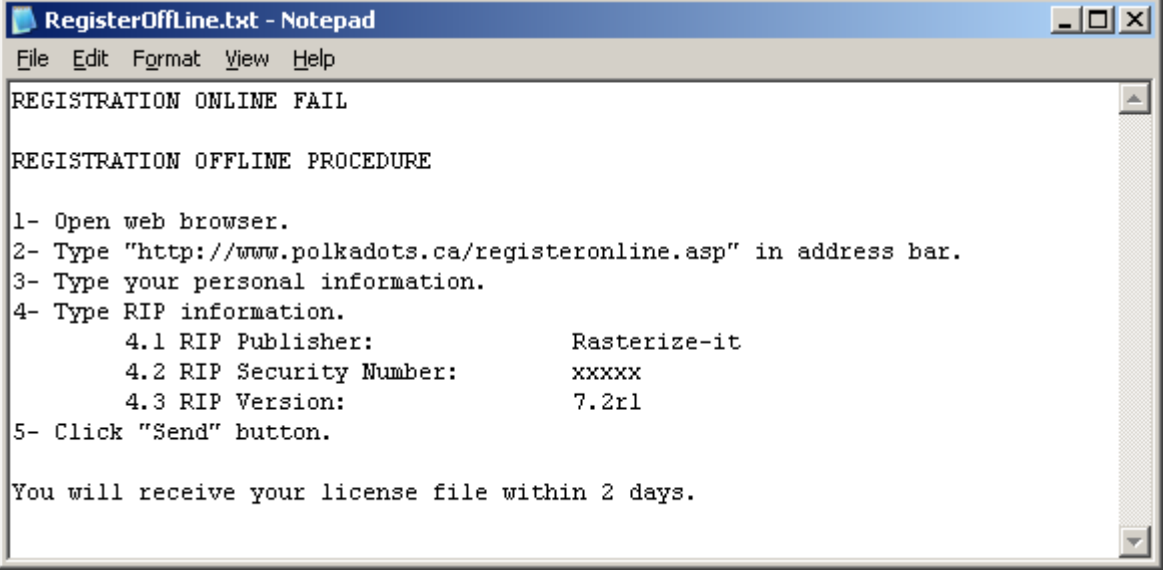

Figure 10 Register OffLine file

Go to another workstation with Internet access and register by following the instructions in the text file. Then go back through the section **Activating the Plugin**, starting on p.[9,](#page-8-0) to activate the license.

## <span id="page-11-1"></span>Confirming the installation

To confirm that the Plugin has been successfully installed and integrated into the Harlequin RIP, restart your RIP. You should see the PrePage-it splashscreen (see [Figure 11](#page-12-0) below) appear for a few seconds.

<span id="page-12-0"></span>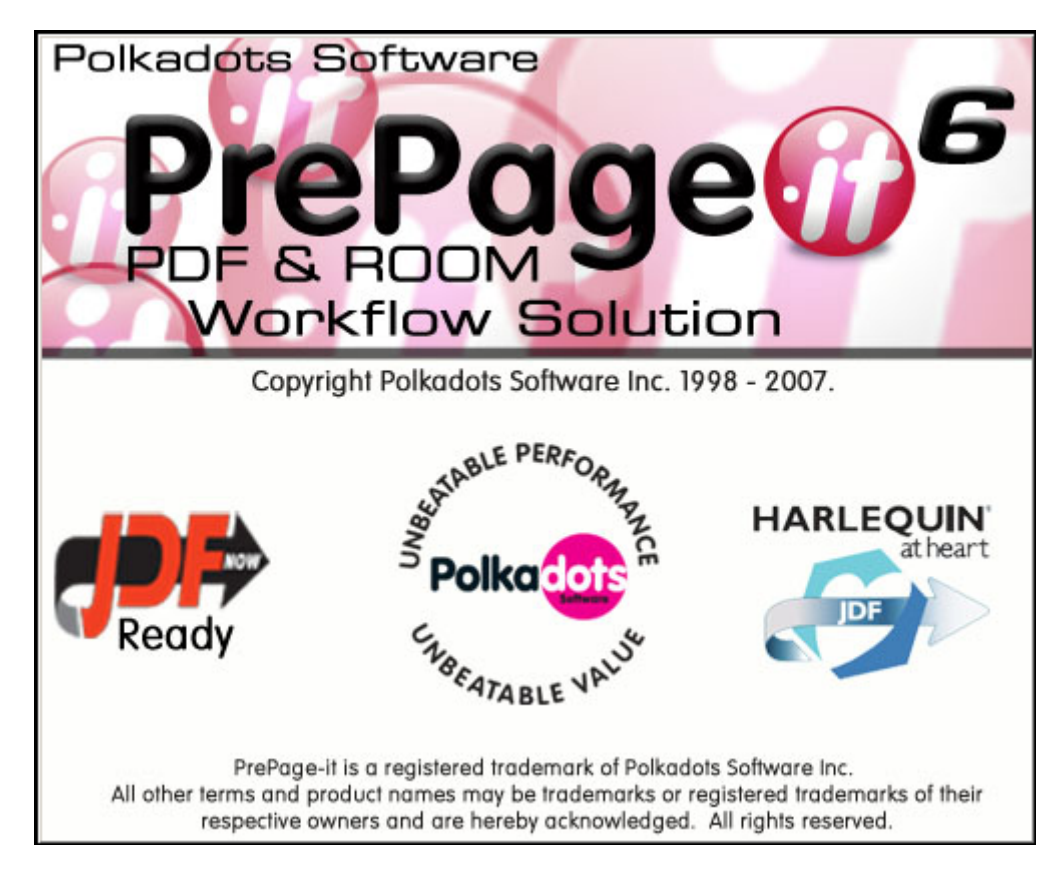

Figure 11 PrePage-it spashscreen

Afterwards, the RIP's main window should display the Plugin message !PolkaDots PrePage-it Version 6.0 (as seen in [Figure 12](#page-12-1) on p. [13\)](#page-12-1).

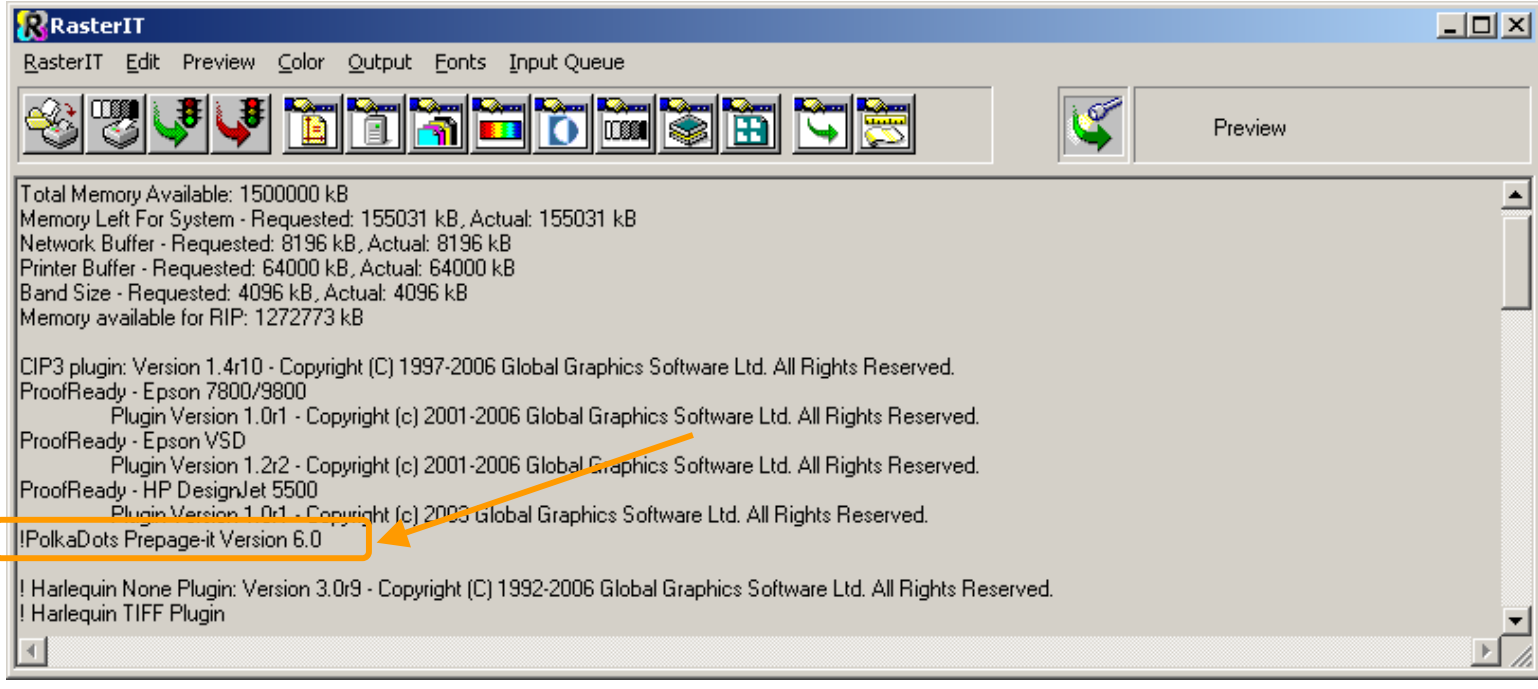

<span id="page-12-1"></span>Figure 12 Plugin startup message

# <span id="page-13-2"></span><span id="page-13-0"></span>Chapter 2 - Basic Configuration of the Plugin

# <span id="page-13-1"></span>Configuration overview

When the Plugin is installed, a new device called **Prepage\_it** appears in the RIP. To configure a queue, start a new RIP Page Setup and select **Prepage\_it** from the **Device** dropdown list.

### PREPAGE-IT PLUGIN QUICKSTART GUIDE

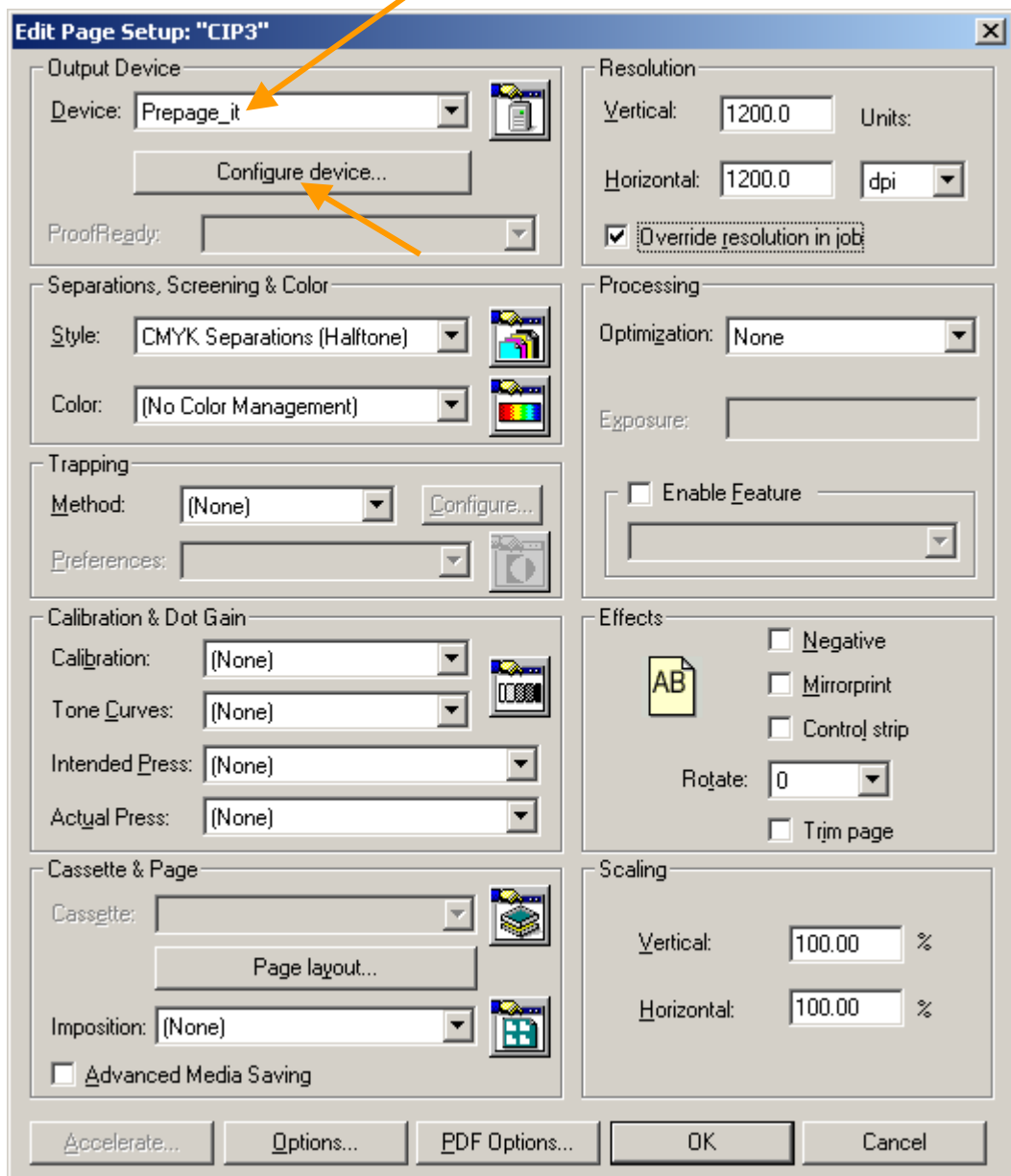

Figure 13 New Page Setup

The Plugin options are set up in the **Configure Device** dialog box shown below.

#### PREPAGE-IT PLUGIN QUICKSTART GUIDE

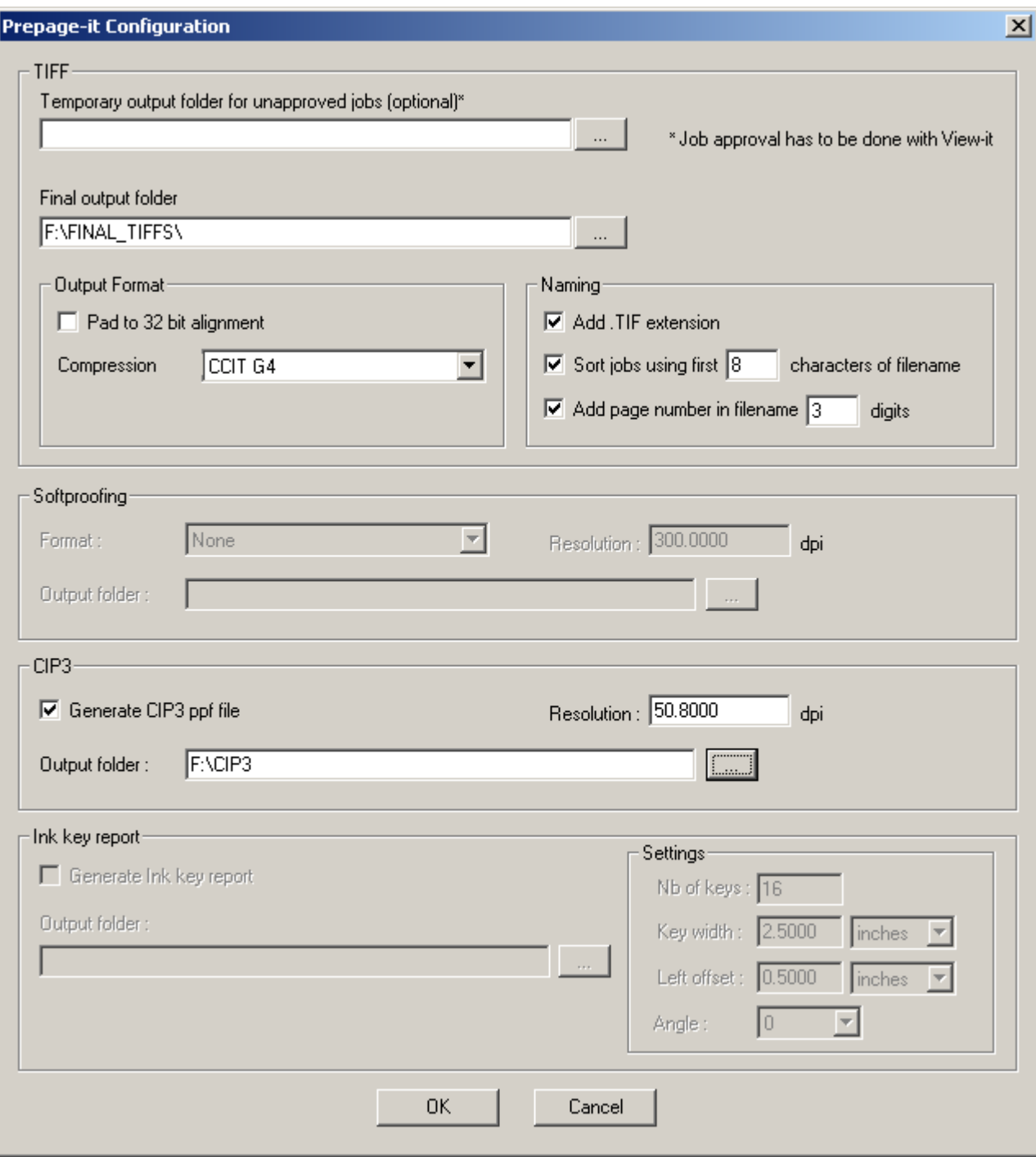

Figure 14 Plugin Configure Device dialog box

Regardless which of the tools (e.g. CIP3, Ink Key Report) are included with your Plugin, you need to first configure the TIFF generator. More precisely, every Page Setup created with the PrePage-it Plugin requires you to configure the TIFF generator. Whether you want to produce CIP3 files or Ink Key Reports, the **Configure Device** dialog box must be configured to generate TIFFs since they form the basis of the other files that will be produced. Once the TIFF generator is configured in a Page Setup, you can then configure the other types of output you would like the Page Setup to produce, for example CIP3 or softproofs.

After the Plugin has been configured via the **Configure Device** dialog box, you need to complete the setup by configuring the remainder of the **Page Setup** options (e.g. **Resolution**, **Separations Style**, etc.) and then saving it.

How to configure the TIFF generator is explained next. For information on configuring the other tools, refer to the following chapters: [CIP3](#page-23-2) (starting on p.[24\)](#page-23-2), [Ink Key Report](#page-28-2) (starting on p.[29\)](#page-28-2) or **Softproofing** (starting on p.[32\)](#page-31-1).

# <span id="page-16-0"></span>TIFF configuration

When you click on the **Configure Device** button in a Plugin Page Setup, the **Configure Device** dialog box appears. The top part of this dialog box contains the configuration settings for the Plugin's TIFF generator, as shown in the following figure.

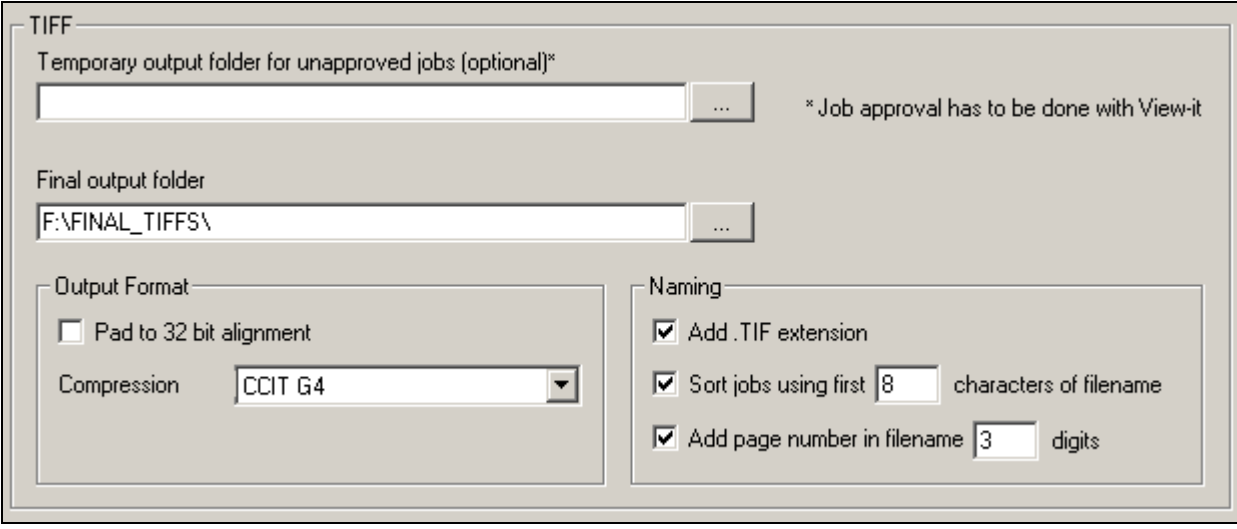

Figure 15 TIFF generator configuration

This configuration window let you specify what type of TIFFs will be produced, where they will be stored and how they will be named, as explained next.

## <span id="page-16-1"></span>Final Output Folder

Select the output folder where your TIFFs will be saved. Each RIPped job will be placed into its own job folder (inside the **Final Output Folder**). For multi-page jobs, you can configure the Plugin so that each page is individually numbered. How jobs are organized and numbered depends on the [Naming](#page-17-1) options you select (see p.[18\)](#page-17-1). In addition to the TIFF files, any other files you choose to generate (such as CIP3 or Ink Key Reports) will also be saved in this folder by default. If you prefer, you may save files other than TIFFs in their own folders. For example, you can configure it so that the CIP3 files are saved in a different folder from the TIFF files by specifying a separate **CIP Output Folder**, as explained in the section [CIP3 configuration](#page-27-0) on p [28.](#page-27-0) In the same way, you can configure Ink Key Reports and Softproofs to be saved in their own folders.

The **Final Output Folder** should be located on a disk with plenty of free space if you are generating high-resolution TIFFs.

### Warning

You must specify a **Final Output Folder** for the Tiff files, however the **Temporary Output Folder for unapproved jobs** should be left blank – this is only for setups that include other Polkadots software modules such as View-it.

### <span id="page-17-0"></span>Output Format

The TIFFs (typically 1-bit TIFFs) can be output in a variety of different formats. This is important if you will send the TIFFs to a TIFF Catcher (also referred to as TIFF Downloader or TIFF Pusher), since it may only accept certain TIFF formats. The **Compression** formats available are: **CCITT G4**, **Packbits**, **LZW** or **None** if you want to leave the TIFFs uncompressed. The files can also be 32-bit aligned, if required. **CCITT G4** produces good compression and is accepted by many TIFF Catchers, however you should consult your TIFF Catcher documentation for details regarding acceptable TIFF formats.

If you do not need to send the TIFFs to a TIFF Catcher and will be discarding them, the **Output Format** is not essential, especially if you will set a low resolution for this Page Setup. This may be the case if you want to generate CIP3 or Ink Key Reports, but not hi-res TIFF files (see [CIP3](#page-23-1) [Overview](#page-23-1) on p [24](#page-23-1) for more information). In this case, you may set it to **CCITT G4** compression to help keep the file size down.

Note that the resolution for these files is derived from the Page Setup's **Resolution** (**Vertical** and **Horizontal**) setting.

### <span id="page-17-1"></span>Naming

The Naming (also referred to as Job Sorting) feature keeps your jobs organized by automatically placing all the files of a given job into one main job folder, then if necessary subdividing them into subfolders such as CIP3, SoftProofing, etc. If multi-page jobs are submitted to the RIP, they are divided into individual page files and can be configured with distinct page numbers by enabling the **Add Page Number in Filename** option.

#### <span id="page-17-2"></span>Add .tif extension

If you wish to have a .tif extension at the end of the filename for every TIFF produced, check this checkbox.

#### <span id="page-17-3"></span>Sort jobs using first \_\_ characters of filename

Checking this option will create a new job folder inside the queue's **Final Output Folder** each time a new job is RIPped. By default all the processed files of a job, including CIP3 and Ink Key Report files, will be collected inside this folder. Each file type produced will be stored in its own subfolder inside the main job folder. An exception to this is if a distinct **CIP Output Folder** or **Ink** 

**Key Report Output Folder** is specified, in which case the CIP3/Ink Key Report files will be stored separately from the TIFFs.

The job folder name is taken directly from the job's filename. The number you specify in the **Sort jobs using first \_\_ characters of filename** field represents the maximum number of characters your job folder name will have. If your original job filename has more characters than the number you indicate here, your job folder name will be truncated i.e. the extra characters at the end of the name will be cut off. Note, however, that the character limit only applies to the main job folder the RIPped files are not truncated.

Job sorting may not be appropriate for use with certain Tiff Catchers. When RIPping 1-bit TIFFs that will be picked up directly by a Tiff Catcher, you may need all the 1-bit TIFF files to show up in the same folder without any job subfolders. If your Tiff Catcher cannot monitor subfolders, then de-activate this option in your 1-bit Tiff queues. Doing this will cause all 1-bit TIFFs to be saved directly in the root of the **Final Output Folder**.

#### JOB SORTING EXAMPLE

[Figure 16](#page-18-0) below illustrates a typical job sorting structure. The **Final Output Folder** is Job Output. Two jobs called SampleJob and AdvertisingJob were RIPped and saved in this folder. More specifically, each RIPped job was saved in its own job folder, SampleJo and Advertis, respectively.

<span id="page-18-0"></span>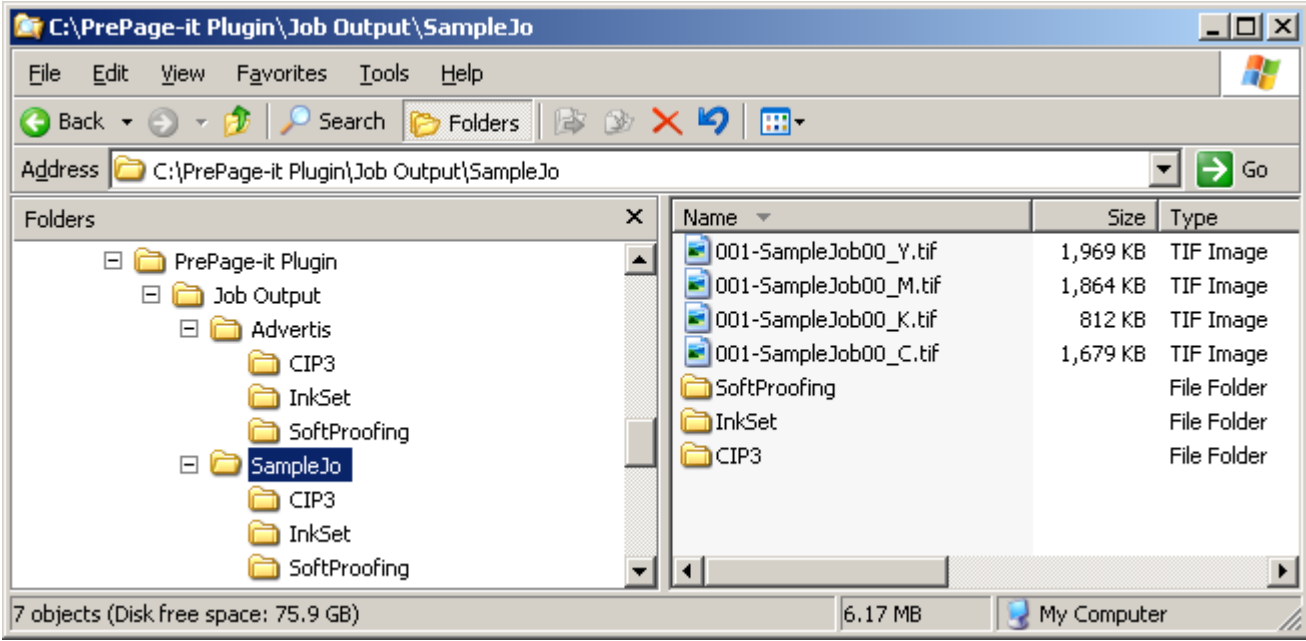

Figure 16 Typical Job Sorting structure

This job sorting structure was created automatically when these 2 jobs were RIPped in a queue with the following TIFF configuration:

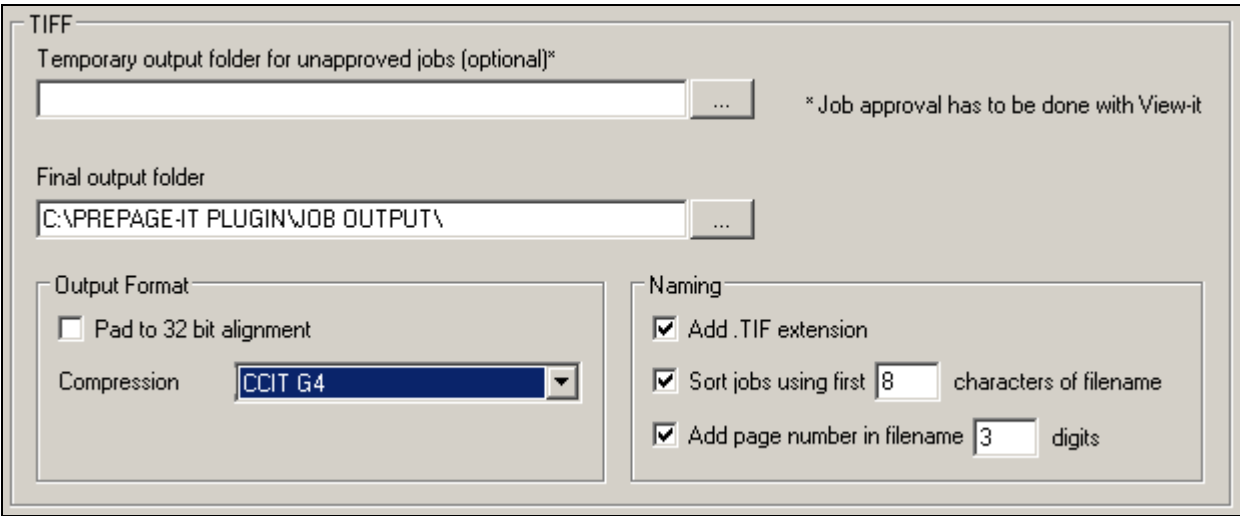

Figure 17 TIFF configuration example

From the previous figures we can see that the job folders were derived from the first 8 characters of the job filenames. We also see that the TIFF filenames are taken from the original input file and that a 00 suffix has been attached to the end of the filename. This ensures that if the same TIFFs are re-generated, both versions will be kept since they will have different suffixes i.e. 00, 01, 02, etc. More on this in the section  $Re-RIPping$  Jobs. One can also see that the default settings were fixed for all the job files that were produced. That is, the softproofs (SoftProofing folder), ink key reports (InkSet folder) and CIP3 files (CIP3 folder) were all saved as subfolders inside the main job folder rather than in their own distinct, separate folders.

#### <span id="page-19-0"></span>RE-RIPPING JOBS

As previously mentioned, TIFF filenames generated by the plugin have a 00 suffix attached to the end of the filename. In cases where the same job is re-RIPped, for whatever reason, a different suffix (e.g. 01) will be attached to the new TIFFs. An example is shown in the figure below.

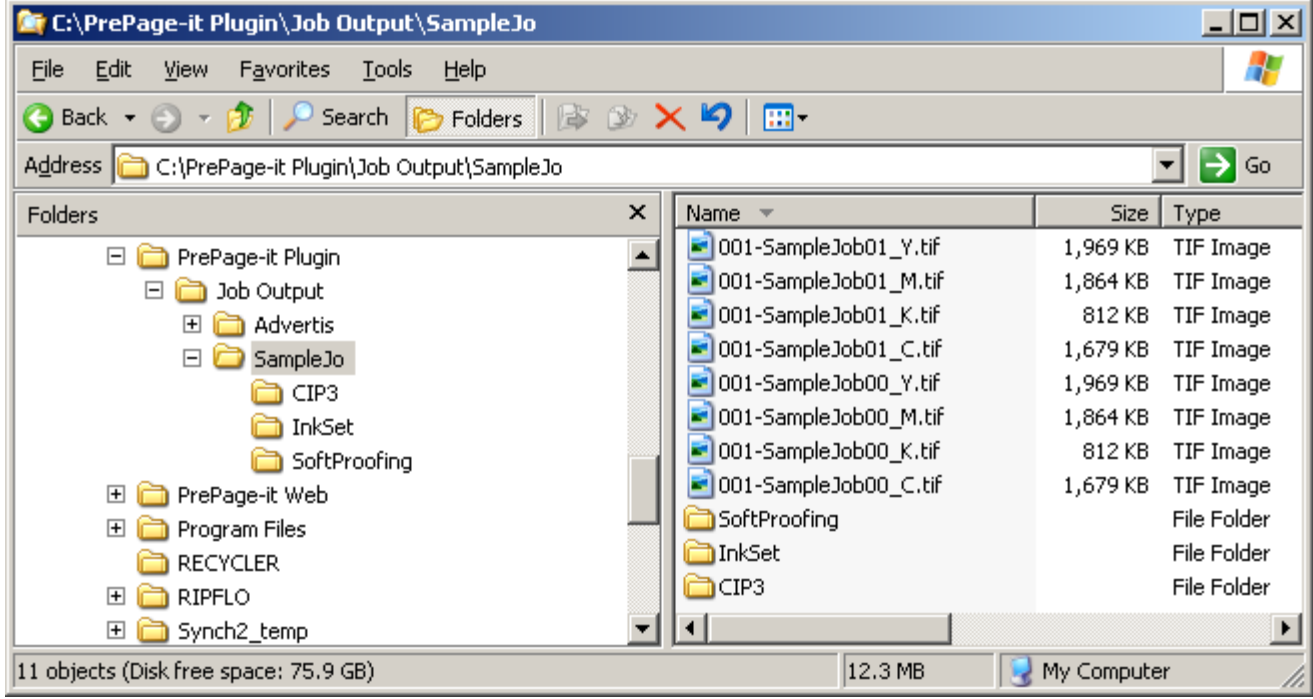

Figure 18 Re-RIPping files

Therefore re-RIPping the same jobs will not overwrite the previously RIPped files. Multiple versions of 1-bit TIFFs can be kept in case you need to re-output a plate, for example.

Note that in addition to TIFF files, any other files generated by the PrePage-it Plugin (i.e. CIP3, Ink Key Report) will have the same name and suffix as the TIFFs, as shown in the figure below.

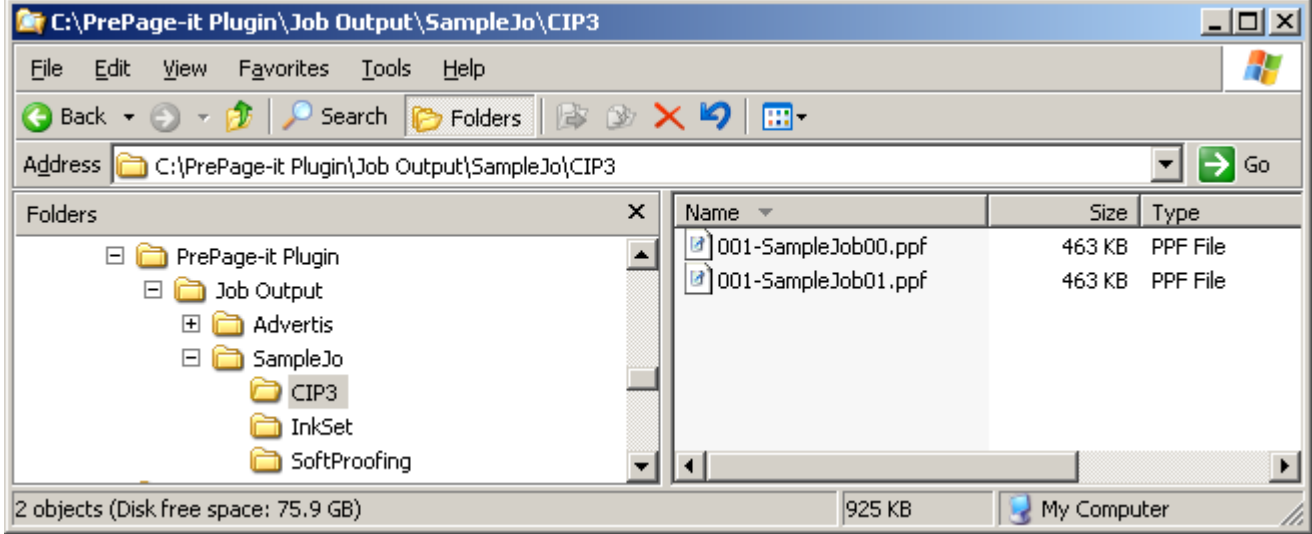

Figure 19 Re-RIPping CIP3 files

#### JOB FOLDER LENGTH CONSIDERATIONS

The length of a job folder name is important as it affects the sorting of jobs. If the number you indicate here is too small, it will result in job folder names that are too short, which in turn may cause RIPped files from two different jobs to end up inside the same job folder. For example, let's say you specify that jobs be sorted using the "first 4 characters" and then you RIP a file called AcmePoster.ps. The folder name will be truncated down to 4 characters, resulting in a job folder called Acme, where all the RIPped files will be placed. If sometime later you RIP a file called AcmeBrochure.ps, its job folder name will also be truncated down to Acme. However, since a job folder called Acme already exists, the newly RIPped files from the AcmeBrochure.ps job will be placed inside the existing job folder. The result will be a single job folder called Acme containing the RIPped files from two different jobs, AcmePoster.ps and AcmeBrochure.ps.

Another consideration when deciding on the length of job folder names is that a truncated job folder name may appear confusing to co-workers who are not aware of the original filename. It may not be clear to a desktop operator that a job folder called Auto refers to a job file originally called Automated Teller Brochure.ps, a brochure explaining how to use a bank's new ATM system.

One practical strategy for sorting jobs is to match the PrePage-it Plugin settings to your shop's job naming or docket numbering convention, if one is already in place.

### <span id="page-21-0"></span>Add page number in filename \_\_ digits

Checking this box will automatically add a page number at the beginning of the filename of each RIPped file, making it easier to identify and sort. The page numbering applies to all files - TIFFs, CIP3 files, Ink Key Reports and Softproofs. This is especially important if you will be submitting multi-page files to the PrePage-it Plugin queues.

The number you specify in the **Add page number in filename\_\_digits** field will determine the amount of digits that will be used for page numbers. The software will add leading 0's whenever required. As a result, when you list the RIPped files in the Macintosh Finder or Windows Explorer using alphabetical sorting, the files will always appear in numerical order, according to its page numbers.

If the PrePage-it Plugin cannot determine the actual page numbers in the document during processing, then it defaults to numbering pages starting at 1.

If page numbers are not desirable or necessary for your 1-bit TIFF flats, CIP3 files or Ink Key Reports, then de-activate this option in the Page Setup.

# <span id="page-21-1"></span>Page Setup

Once the PrePage\_it **Configure Device** options are configured inside a Page Setup, the remainder of the Page Setup needs to be configured and saved. Optionally, you may also set up a RIP Input which is associated to your Page Setup, so that jobs are automatically monitored and picked up by the RIP.

Configuring a PrePage-it Plugin Page Setup is virtually the same as any other RIP Page Setup. Essential elements to configure include **Resolution** and **Separations Style**, as shown in the figure below. Optional elements may include **Calibration**, **Color Management Setup**, **Trapping** and **Rotation**. For detailed descriptions of the Page Setup options, please refer to your *Harlequin RIP User Guide*.

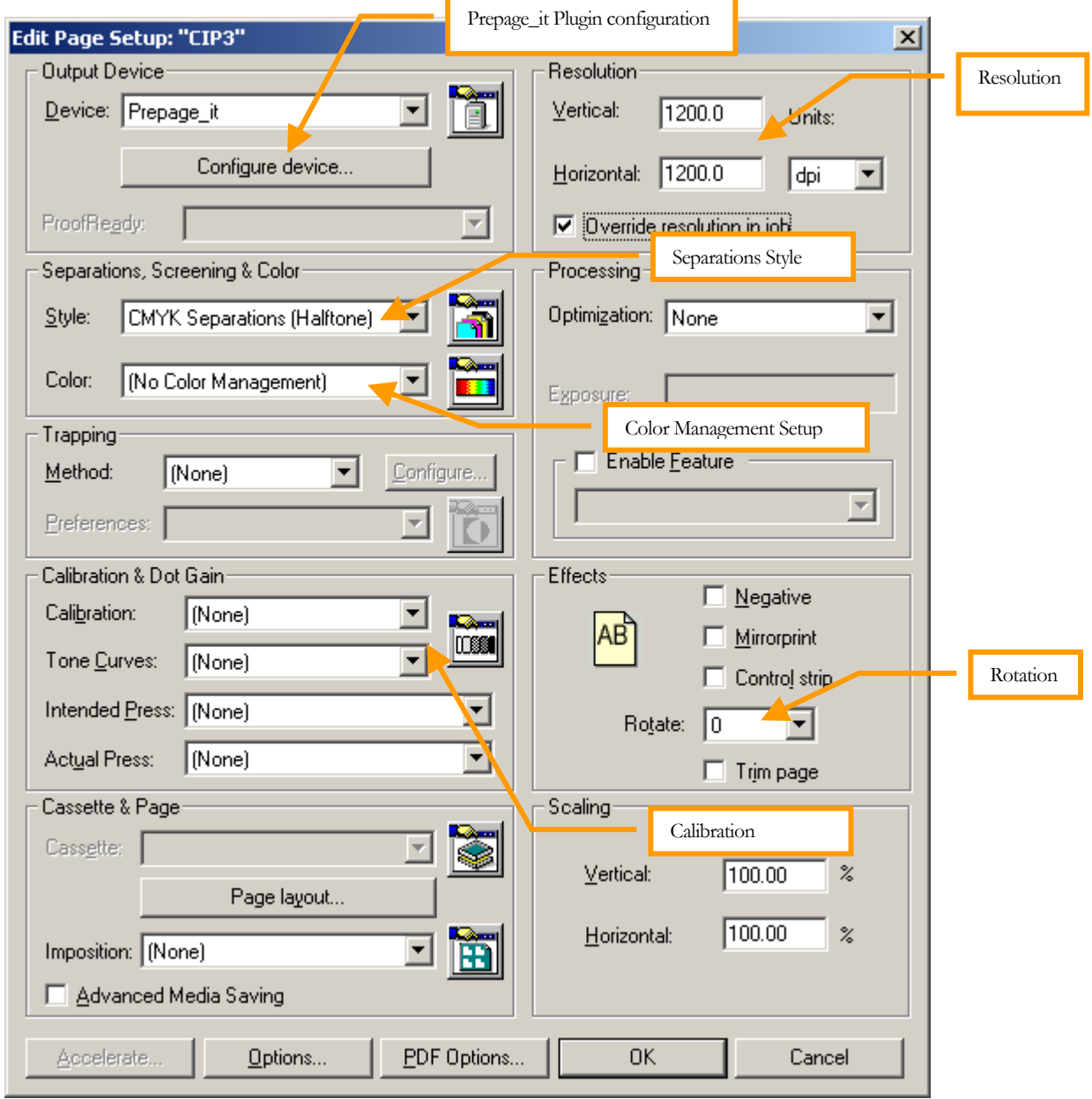

Figure 20 RIP Page Setup configuration

# <span id="page-23-2"></span><span id="page-23-0"></span>Chapter 3 - CIP3

The CIP3 tool produces PPF files that can be directly fed to any standard CIP3 Reader linked to a press, thus automating the process of setting up the ink fountain keys and significantly reducing the make-ready time for a print run. The CIP3 Reader linked to the press will interpret the inking data contained in the CIP3 file and automatically set the ink keys for each print unit, for presses equipped with this capability.

If your Plugin license is activated with the CIP3 option, then you can configure and produce CIP3 files. Otherwise this option is grayed out in the **Configure Device** dialog box.

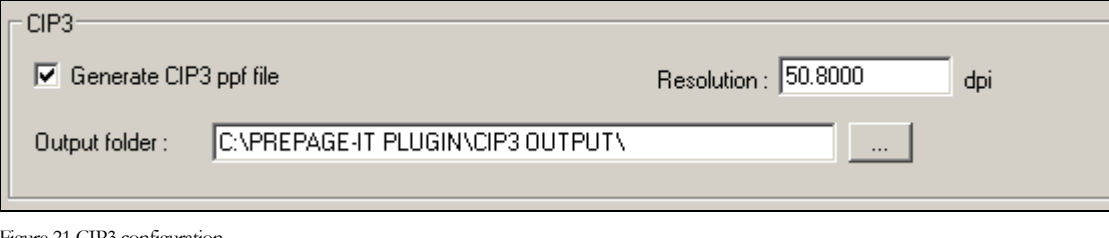

Figure 21 CIP3 configuration

### Important

Before configuring and producing CIP3 files, you must first complete the basic configuration of the TIFF generator. Without this, no CIP3 files will be produced. Refer to the chapter <u>Basic Configuration of the Plugin</u>, starting on p.[14,](#page-13-2) for full details. TIFF files, whether high-resolution or low-resolution, need to be produced in a Page Setup in order for CIP3 files to be generated, since the CIP3 are derived directly from the TIFFs.

## <span id="page-23-1"></span>CIP3 Overview

The CIP3 tool outputs PPF files when plate files are submitted to a PrePage-it Plugin Page Setup which is configured to produce TIFFs and CIP3.

The basic rule of thumb when configuring a CIP3 Page Setup is to use the same or similar settings to the Page Setup producing your actual output to CTF/CTP or 1-bit TIFFs. However

there are two possible strategies that can be taken, depending on your workflow environment. These two scenarios for configuring and producing CIP3 files are described in the next two sections: [1-bit TIFFs and CIP3](#page-24-0) (just below) and [CIP3 only](#page-25-0) (on p.[26\)](#page-25-0).

### <span id="page-24-0"></span>1-bit TIFFs and CIP3

For workflows that require 1-bit TIFFs to be produced and fed to a TIFF Catcher, the ideal and recommended setup is to configure Page Setups that produce full-resolution 1-bit TIFFs at the same time as the CIP3 files. This would ensure a workflow that is more efficient and secure, since the 1-bit TIFFs and CIP3 files are created at the same time from the same Page Setup. In fact, both files are produced from one print command and in one RIPping, with the CIP3 files being derived directly from the 1-bit TIFFs.

To set this up, you would configure a Page Setup that produces 1-bit TIFFs which matches the resolution of your output device and includes all the appropriate parameters for your CTF/CTP device i.e. calibration, color management, rotation, etc. If you already have existing 1-bit TIFF Page Setups, it is recommended to create new Page Setups with the **PrePage\_it** device. These new Page Setups should be configured with the same (or similar) configurations as your existing Page Setups, with the addition of the PrePage-it Plugin configuration via the **Configure Device** dialog box. The following screenshot illustrates an example.

#### PREPAGE-IT PLUGIN QUICKSTART GUIDE

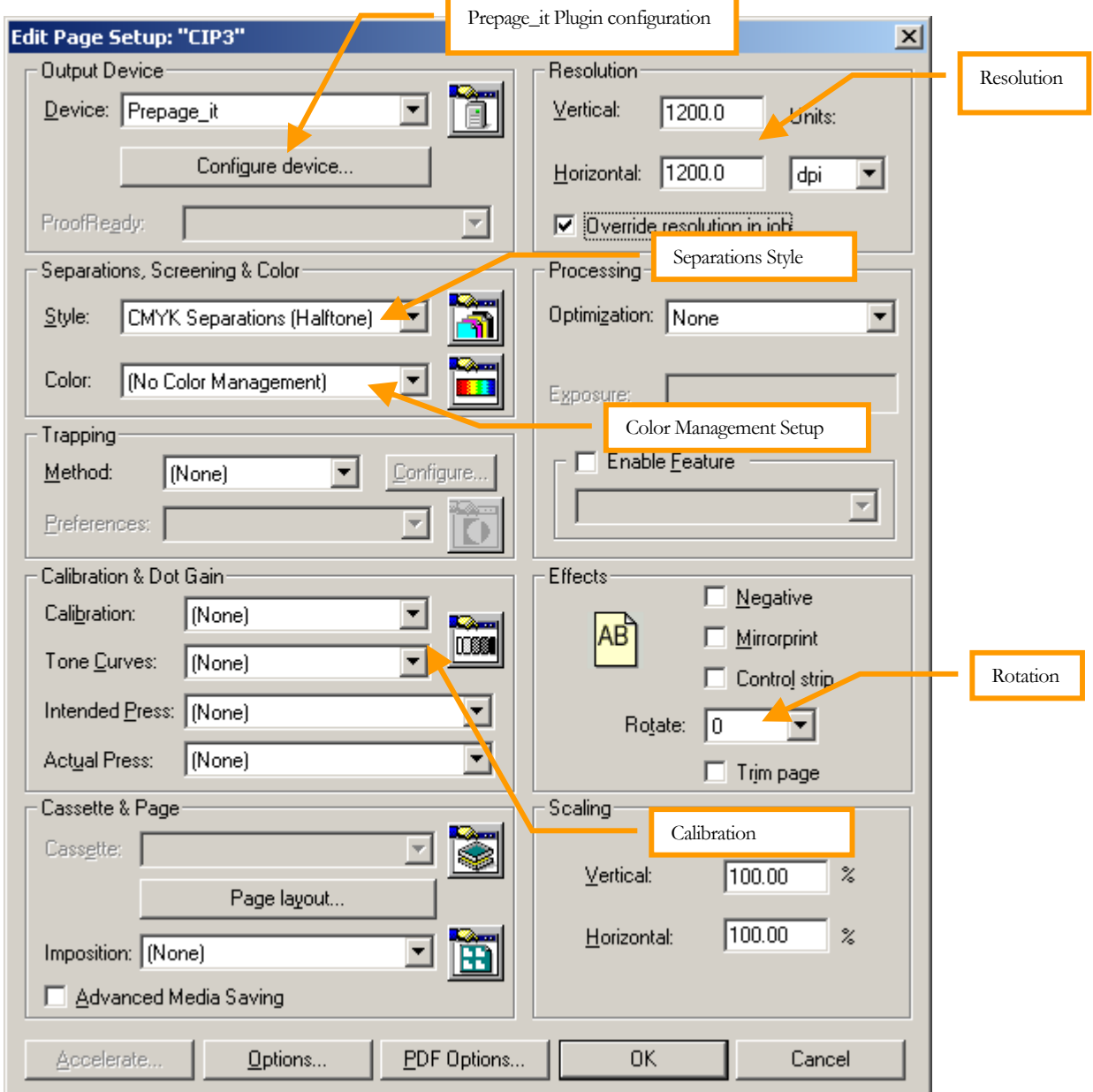

Configuring the CIP3 settings in the **Configure Device** dialog box is straightforward and is explained in the section [CIP3 configuration](#page-27-0) on p 28.

#### <span id="page-25-0"></span>CIP3 only

For some workflows, the type of setup explained in the previous section [\(1-bit TIFFs and CIP3](#page-24-0) on p.[25\)](#page-24-0) may not be desirable or even possible. This is the case, for example, if your imagesetter is driven directly by the RIP and you do not need to produce 1-bit TIFFs. Another case would be if you have a large number of established Page Setups that would be time-consuming to recreate. In cases like these, you can keep your existing Page Setups and then create an additional Page Setup whose main purpose is to produce CIP3.

Figure 22 Page Setup: TIFFs + CIP3

The Page Setup must still be configured to produce 1-bit TIFFs, since it is from these TIFFs that the Plugin derives the CIP3 PPF files. However the TIFFs can be generated at a low-resolution so that they can be produced quickly. These TIFF files can later be discarded if they are not needed. Although the Page Setup can be set at a low-resolution, it should still be configured with the same or similar parameters as the Page Setup that outputs to the imagesetter/CTP (i.e. calibration, color management, rotation, etc.). This will ensure that the CIP3 ink settings are as accurate as possible.

The following screenshot illustrates an example of a Page Setup set to produce CIP3 files and where the 1-bit TIFFs are being produced at 50.8 dpi.

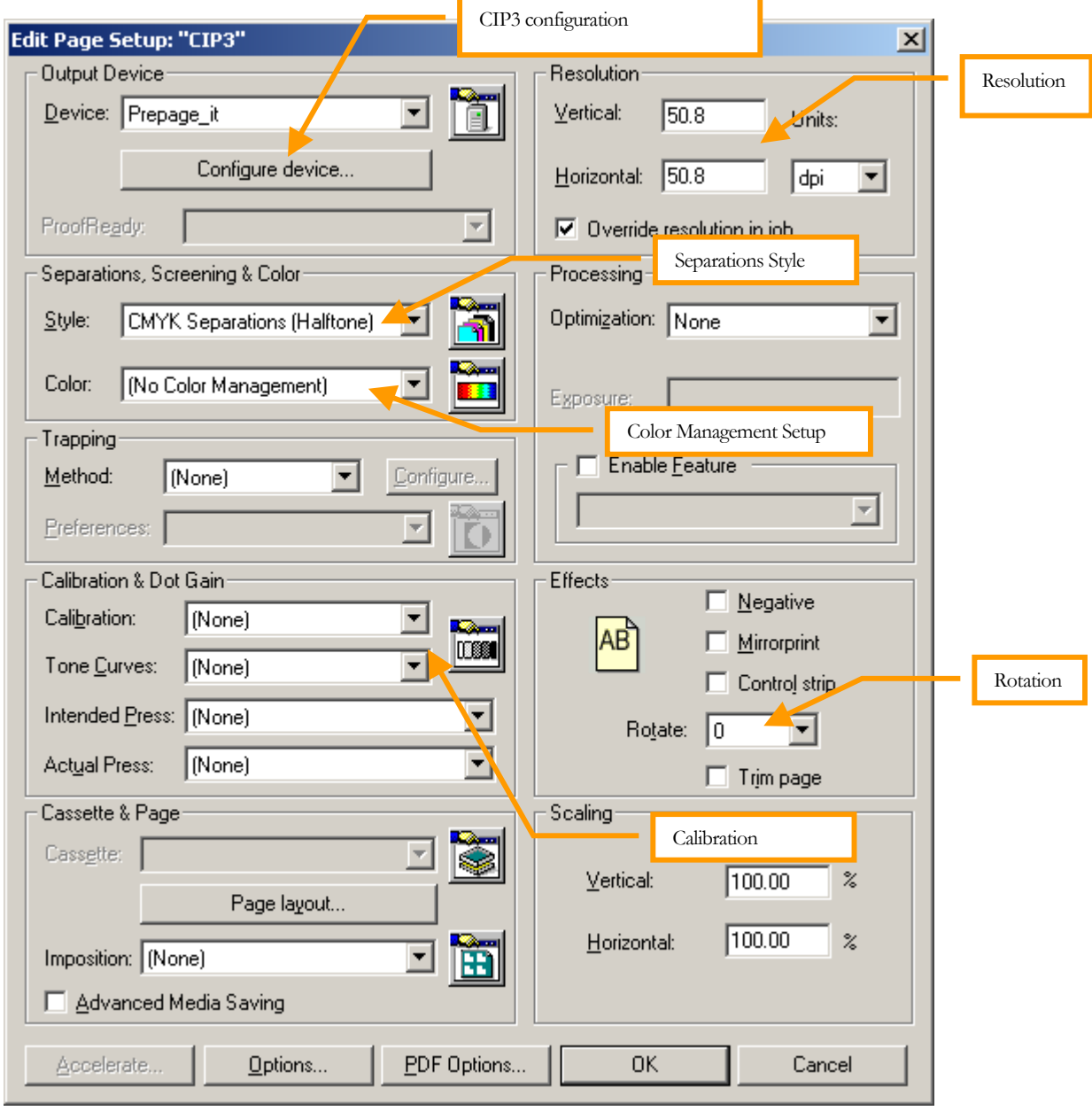

Figure 23 Page Setup: CIP3 only

# <span id="page-27-0"></span>CIP3 configuration

The options specifically related to the generation of the CIP files are set in the **Configure Device** dialog box of a Page Setup, as shown in **Figure 24** below.

<span id="page-27-1"></span>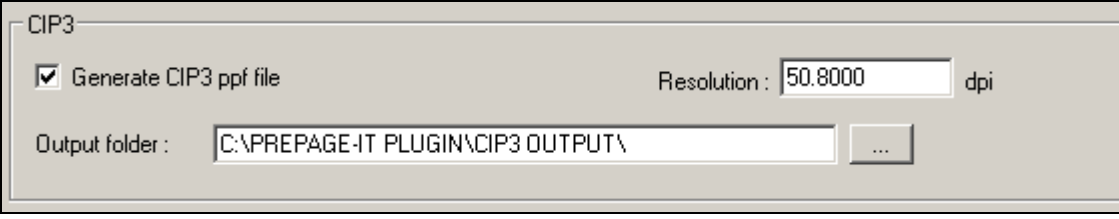

Figure 24 CIP3 configuration

You configure CIP3 by:

- clicking the checkbox **Generate CIP3 ppf file**
- setting the CIP3 **Resolution**
- if required, setting the CIP3 **Output Folder**

The **Resolution** pertains to the CIP3 files only, not the TIFF files. As mentioned earlier, the TIFFs are created according to the **Resolution** setting in the Page Setup's **Vertical** and **Horizontal Resolution.** The default resolution for the CIP3 is set to 50.8 dpi, yielding a low resolution CIP3 file which is generated rapidly and is suitable for most workflows.

The CIP3 **Output Folder** also pertains to the CIP3 files only. If the **CIP3 Output Folder** is left blank, then the CIP3 files will be saved in the **Final Output Folder**, along with the TIFFs (see [Final](#page-16-1) [Output Folder](#page-16-1) on p.[17\)](#page-16-1). If you wish to save the CIP3 in a different location from the TIFFs, then specify a different folder here.

# <span id="page-28-2"></span><span id="page-28-0"></span>Chapter 4 - Ink Key Report

The Ink Key Report facilitates the preparation of the ink fountain keys for presses which do not have a CIP3 Reader and where ink fountain keys must be set manually. The report provides the values for setting the ink keys.

If your Plugin license is activated with the Ink Key Report option, then you can configure and produce ink key reports. Otherwise this option is grayed out in the **Configure Device** dialog box.

### Important

Before configuring and producing Ink Key Reports, you must first complete the basic configuration of the TIFF generator. Without this, no Ink Key Reports will be produced. Refer to the chapter <u>Basic Configuration of the Plugin</u>, starting on p.14, for full details. TIFF files, whether high-resolution or low-resolution, need to be produced in a Page Setup in order for Ink Key Report files to be generated, since the reports are derived directly from the TIFFs.

# <span id="page-28-1"></span>Ink Report Overview

The report is created in xml format and can be opened in any web browser. A sample is shown in the figure below.

<span id="page-29-0"></span>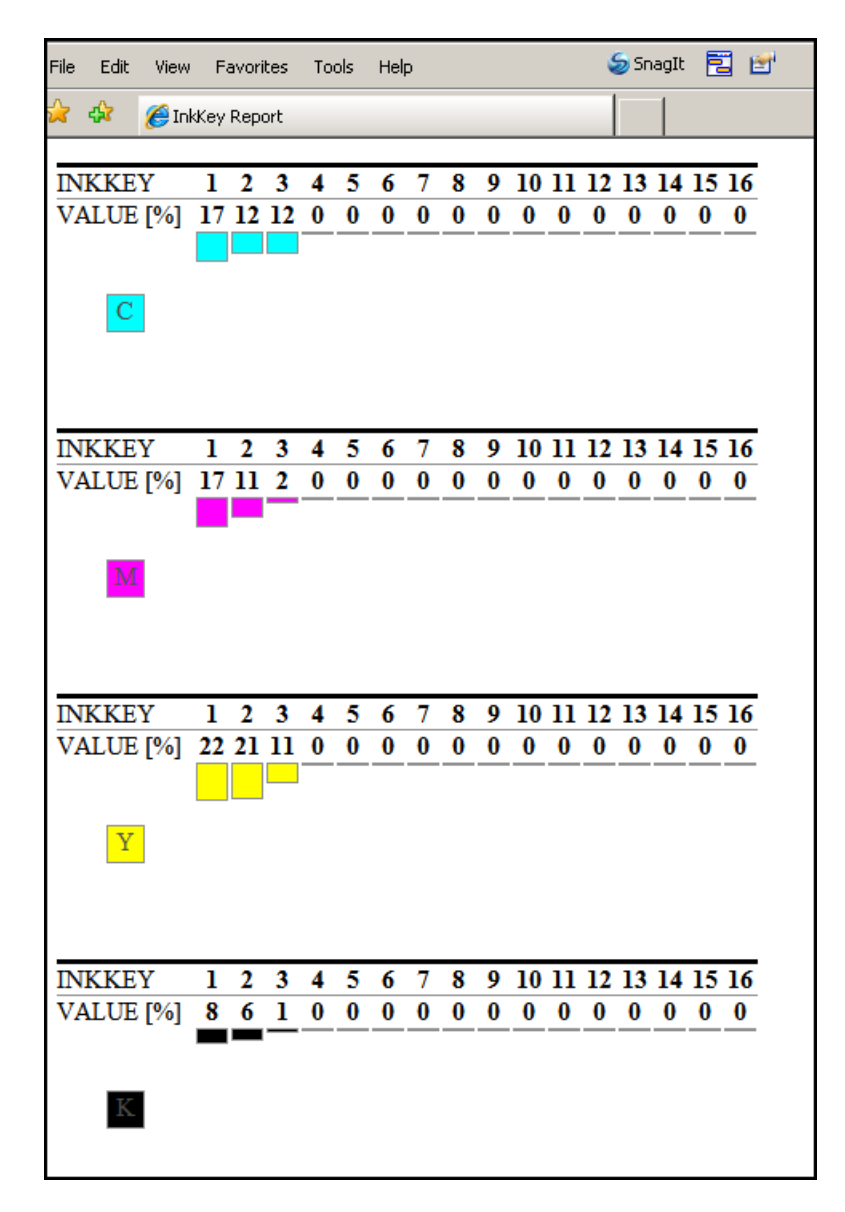

Figure 25 Ink Key Report - sample

The figure above shows an ink key report that was generated for a press with 16 keys and a plate containing a small image on the left side. The ink key values for each key on the press are given in percentages. A value of  $0\%$  (the whole right side of the plate in  $\frac{Figure 25}{2}$ ) means there is no ink on that part of the image.

Like the CIP3 Page Setup, the basic rule of thumb when configuring an Ink Key Report Page Setup is to use the same or similar settings to the Page Setup producing your actual output to CTF/CTP or 1-bit TIFFs. Also like the CIP3 Page Setup, there are two possible strategies that can be taken when configuring the setup, depending on your workflow environment. One possibility is to configure Page Setups that create full resolution 1-bit TIFFs at the same time as the Ink Key Reports. The second is to configure Page Setups whose main purpose is to create ink key reports, but who also generate TIFFs at a low-resolution because of the necessity for this. To know more about these two scenarios for configuring and producing Ink Key Reports, refer to the section [CIP3 Overview,](#page-23-1) starting on p.[24.](#page-23-1)

# <span id="page-30-0"></span>How to configure an Ink Key Report

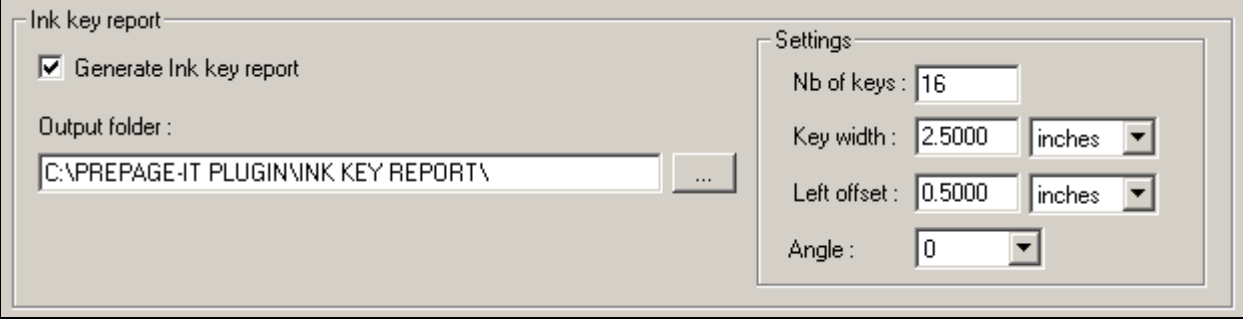

Figure 26 Ink Key Report configuration

The setup required to generate an ink key report is fairly straightforward. After activating the **Generate Ink Key Report** checkbox, you need to specify the following information about the ink keys on your print units:

- **Nb of keys**: the number of keys across a print unit
- **Key width**: the width of an ink key
- **Left offset**: if there is a left offset, specify the amount
- **Angle**: if the image orientation on the plate is different from the orientation on the press, specify the difference in angle e.g. **90**°

By default, the ink key report will be saved as an xml file in a subfolder called InkSet, located inside the main job folder that you specified for the TIFFs i.e. the **Final Output Folder** (see p.[17\)](#page-16-1). An alternative is to save the file in a different location by specifying the path in the **Ink Key Report Output Folder** text box.

# <span id="page-31-1"></span><span id="page-31-0"></span>Chapter 5 - **Softproofing**

If your Plugin license is activated with the Softproofing option, then you can configure and produce softproofing files. Otherwise this option is grayed out in the **Configure Device** dialog box.

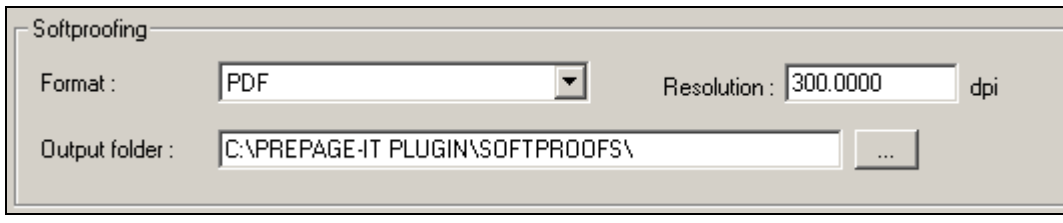

Figure 27 Softproofing configuration

#### **Note**

Softproofs will only be produced if you have completed the basic configuration of the TIFF generator. If a Page Setup is not configured to produce TIFFs, then no softproofs will be produced either. Refer to the chapter **Basic Configuration** of the [Plugin,](#page-13-2) starting on p.[14,](#page-13-2) for full details.

You may choose to have a PDF or PhotoShop (PSD) softproof generated at the same time as your hi-res TIFF files. In fact the softproof will be derived directly from the TIFF, resulting in an accurate, secure softproof. Softproofs provide a quick way of doing a visual inspection of job files, allowing you to check elements such as:

- the positioning of objects and margins
- text flow and content
- trapping
- scan quality (provided you've set a sufficiently high proofing resolution)

These files are easily viewable and accessible for both prepress operators and customers alike, since they can be shared or delivered through familiar means such as e-mail, ftp, network shares, etc. The softproofs are generated at the resolution you specify in the **Resolution** box.

# <span id="page-32-0"></span>Softproofing format

### <span id="page-32-1"></span>PDF vs. PSD

The softproofs are derived directly from the hi-res TIFFs and are generated in the PDF or PhotoShop (PSD) format. Since all it requires is the Acrobat Reader, PDF is a highly accessible format which can be easily viewed and shared both internally and with outside customers alike. For those equipped with PhotoShop, the PSD softproof provides an easy way to view each separation on its own to verify trapping, overprinting, etc.

### <span id="page-32-2"></span>Contone vs. descreened

Whether a softproof is PDF or PhotoShop, it will be produced as "pure" contone or descreened, depending on the format of the high-resolution TIFFs. If you've set the Separations Style of a Page Setup to produce 1-bit halftone (i.e. screened) TIFF files, then the PrePage-it Plugin will produce a "descreened" softproof derived directly from the screened hi-res image. The descreening process will transform the 1-bit hi-res image back into a contone image, which is then downsampled to the specified **Resolution**. Since the PrePage-it Plugin queues will probably be configured to produce 1-bit TIFFs, the softproofs will typically be descreened.

Softproofs will be "pure" contone if the hi-res TIFF files produced by the RIP are contone i.e. the Separations Style of a Page Setup is configured to produce 8-bit. The hi-res TIFF files will be downsampled and saved in the PDF or PhotoShop format.

The difference between the two types is that softproofs generated from contone hi-res files provide a somewhat better visual quality. However it is important to note that both types of proofs are equally accurate and secure, as they are both derived directly from the rasterized hi-res image.

## <span id="page-32-3"></span>Softproofing vs. Roaming

Many experienced Harlequin operators have come to depend on the RIP's Roam feature to preview a RIPped job. PrePage-it Plugin softproofs allow you to preview your jobs while offering you some distinct advantages over roaming, namely:

- You can view a softproof from any workstation, not just the RIP.
- You can easily e-mail and share a softproof with customers.
- Viewing a softproof doesn't slow down the RIP or interfere with the processing of your jobs.
- You can softproof using more flexible applications such as Adobe Acrobat (Professional or Acrobat Reader) or PhotoShop, where you can easily change magnification, color channels, etc.

# <span id="page-33-0"></span>Configuring softproofs

The softproofing is configured by:

- selecting the type of softproof you want from the **Format** dropdown list: **PDF**, **PSD** or **None**
- setting the softproof **Resolution**
- if required, setting the softproof **Output Folder**

For the softproofing format, select **PSD** to generate a PhotoShop softproof, **PDF** for a PDF file or **None** for no softproofing.

The **Resolution** pertains to the softproofing files only, not the TIFF files. As previously mentioned, the TIFFs are created according to the **Resolution** setting in the Page Setup's **Vertical** and **Horizontal Resolution.** The softproof resolution should be set so as to match your needs. The higher the resolution, the better the quality, but the longer it takes to generate. However you must bear in mind that if the resolution is set "too high", you will derive no quality benefits. Here we are referring to softproofing resolutions which are higher than the monitor resolution where they will be visualized. The same principle applies to your printer resolution if you intend to print the softproof.

The Softproofing **Output Folder** pertains to the softproofing files only. If the **Softproofing Output Folder** is left blank, then the softproofs will be saved in the **Final Output Folder**, along with the TIFFs (see <u>Final Output Folder</u> on p.[17\)](#page-16-1). If you wish to save the softproofs in a different location from the TIFFs, then specify it here.

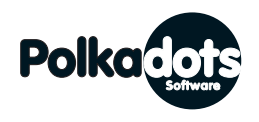

**Polkadots Software Inc.** 

2501 Dollard Montreal, Quebec, H8N 1S2, Canada Phone (514) 595-6866 Fax (514) 595-6012 [http://www.polkadots.ca/](http://www.prepage-it.com/)